# PER/DCOMP Web: **Salário-Família e Salário-Maternidade** Pessoa Jurídica

v21/06/2024

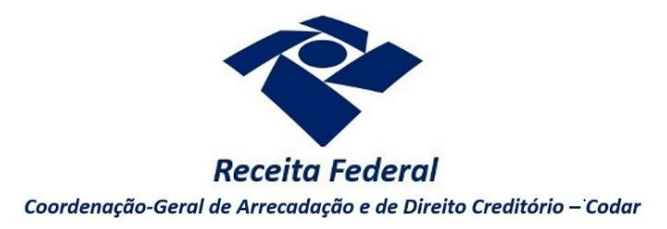

Estas orientações são exclusivamente para os contribuintes **pessoas jurídicas** que pagaram quotas de salário-família ou salário-maternidade a segurados que lhes prestam serviços, e que estejam obrigados à entrega da DCTF Web.

As pessoas jurídicas são obrigadas à entrega da DCTF Web a partir da competência **Agosto/2018**, **Abril/2019**, **Outubro/2021** ou **Outubro/2022,** a depender do grupo de obrigatoriedade do qual o contribuinte faz parte.

Após dedução do valor pago aos segurados, a título de salário-família ou maternidade, nas contribuições previdenciárias devidas na competência, havendo ainda saldo crédito, o contribuinte poderá solicitá-lo mediante **Pedido de Reembolso**.

É **vedada** a apresentação de declaração de compensação [\(Instrução Normativa RFB nº](http://normas.receita.fazenda.gov.br/sijut2consulta/link.action?visao=anotado&idAto=122002) 2.055/2021, art. 76, inciso XV).

As orientações deste roteiro **não** se aplicam para:

- As pessoas físicas, cujas orientações podem ser consultadas no roteiro "**Salário-Família e Salário-Maternidade** Pessoa Física".
- As competências de crédito anteriores à obrigatoriedade à DCTF Web. Nesse caso, o pedido deve ser realizado por meio do [Programa PER/DCOMP.](https://www.gov.br/receitafederal/pt-br/centrais-de-conteudo/download/perdcomp)

O direito de solicitar o crédito se extingue após 5 anos, contados da competência de referência do crédito (Lei nº 5.172/1966, art. 168, inciso I; Solução de Consulta Cosit nº 125/2021).

*Se considerar necessário, antes de prosseguir, consulte [aqui](https://www.gov.br/receitafederal/pt-br/assuntos/orientacao-tributaria/restituicao-ressarcimento-reembolso-e-compensacao/orientacoes-iniciais-portal-e-cac-e-per_dcomp_web.pdf) algumas orientações iniciais sobre o PER/DCOMP Web.*

### **a) Identificar Documento**

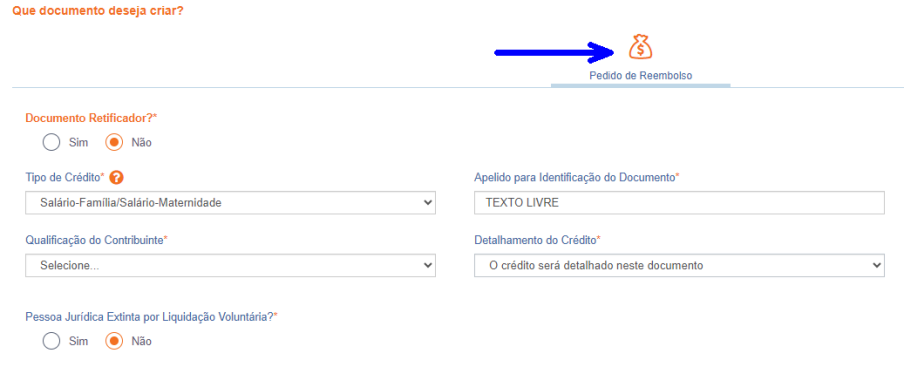

*Etapa Identificar Documento (Clique em "Pedido de Reembolso").*

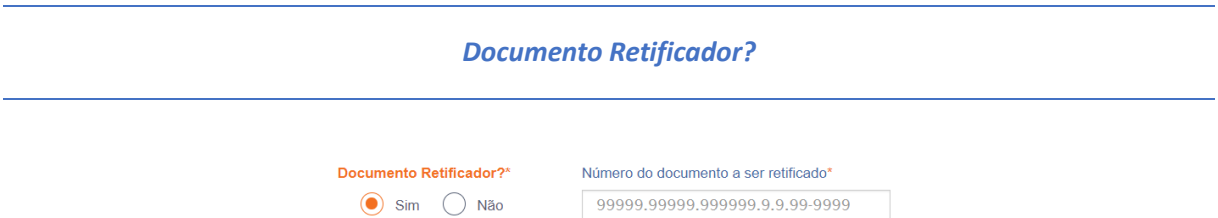

Responda "Sim" apenas se o PER/DCOMP está sendo elaborado para corrigir as informações de um outro PER/DCOMP que já foi transmitido. Caso contrário, responda "Não".

Se respondido "Sim", será necessário também informar o número do PER/DCOMP que se deseja retificar. Nessa situação, caso seja informado o número de um documento que também seja retificador, o PER/DCOMP Web irá recuperar o número do documento original correspondente, que é o que deve constar no campo.

#### *Atenção!*

O PER/DCOMP não poderá ser retificado se já tiver sido analisado pela Receita Federal, ou se o contribuinte tiver sido intimado para apresentar documentos ou esclarecimentos relativos ao PER/DCOMP.

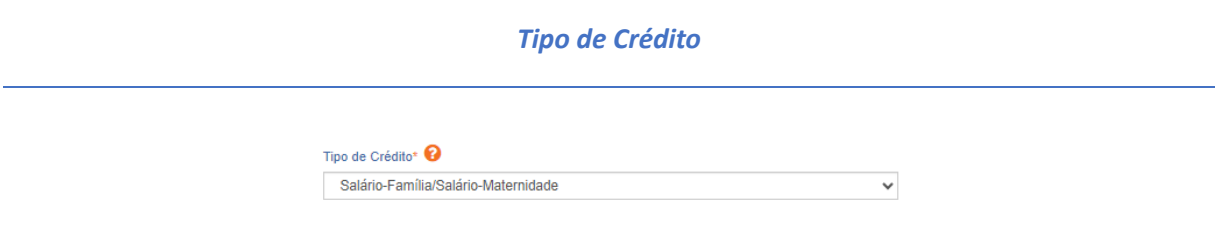

Selecione "Salário-Família/Salário-Maternidade".

*Apelido para Identificação do Documento*

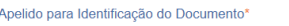

Texto livre, que ajuda o contribuinte a identificar o documento que está sendo preenchido. Com o apelido, será mais fácil localizar o documento na área **Visualizar Documentos**.

#### *Qualificação do Contribuinte*

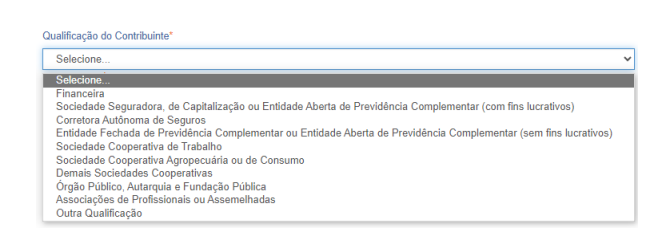

Selecione, dentre as opções apresentadas, aquela que mais se enquadra na atividade exercida pela Pessoa Jurídica. Não havendo uma qualificação específica, selecione "Outra Qualificação".

#### *Detalhamento do Crédito*

Detalhamento do Crédito O crédito será detalhado neste documento  $\checkmark$ 

Selecione "O crédito será detalhado neste documento".

*Pessoa Jurídica Extinta por Liquidação Voluntária?*

Pessoa Jurídica Extinta por Liquidação Voluntária?\*

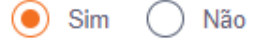

Caso a pessoa jurídica tenha sido baixada por liquidação voluntária, informe "Sim", para que, na etapa "Informar Dados Gerais", seja habilitado campo específico para informação dos dados bancários dos beneficiários.

#### *Crédito com fundamento em inconstitucionalidade de lei*

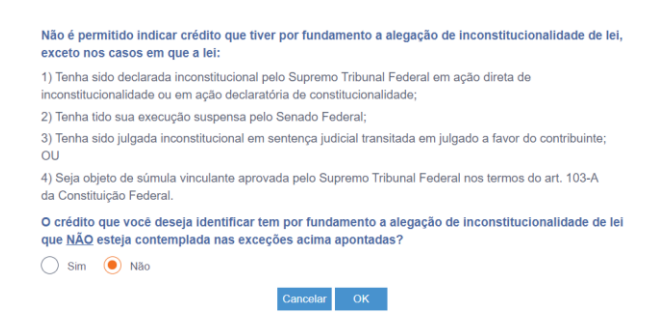

Depois de clicar em "Prosseguir", será exibida esta pergunta, que elenca situações em que não é permitido o PER/DCOMP. Se o crédito a ser informado não se enquadrar nas situações descritas, responda "Não" e selecione "OK" para prosseguir.

## **b) Informar Crédito|**Identificação do Crédito

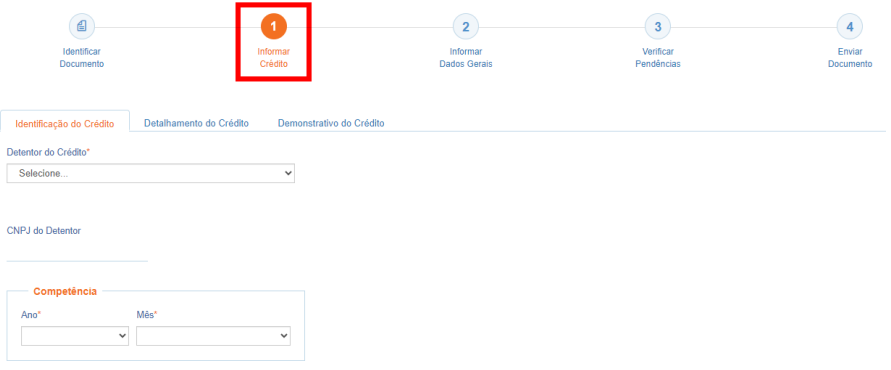

*Etapa Informar Crédito: Identificação do Crédito*

#### *Detentor do Crédito*

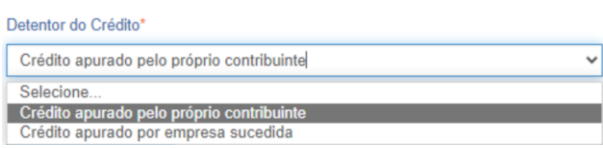

Se o crédito pertence à pessoa jurídica que acessou o PER/DCOMP Web, selecione "Crédito apurado pelo próprio contribuinte".

Se o crédito pertencia (originariamente) a um CNPJ sucedido pela pessoa jurídica que acessou o PER/DCOMP Web, selecione "Crédito apurado por empresa sucedida".

Nesse caso, será necessário informar os dados do evento de sucessão (incorporação, fusão, cisão total ou cisão parcial). Os dados informados serão confirmados no cadastro CNPJ. Por isso, é necessário que o evento de sucessão tenha sido previamente informado à Receita Federal pelos [meios próprios.](https://www.gov.br/pt-br/servicos/inscrever-ou-atualizar-cadastro-nacional-de-pessoas-juridicas)

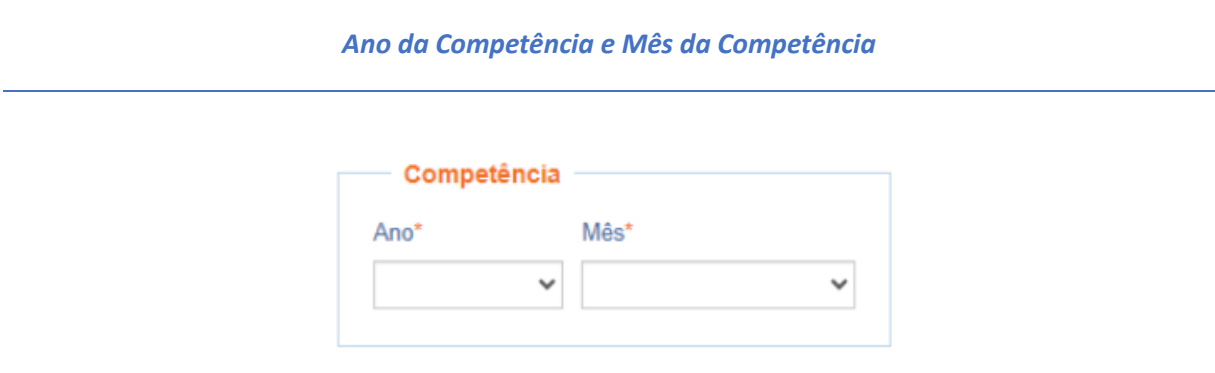

Selecione o ano/mês a que se refere o crédito.

É obrigatório que tenha ocorrido, previamente, o envio do eSocial e da DCTF Web, em que constem os valores pagos a título de salário-família e/ou salário-maternidade.

### **Atenção!**

*Não é possível informar mais de uma competência em um mesmo PER/DCOMP.*

*Se há mais de uma competência com crédito, será necessário fazer um PER/DCOMP para cada competência.*

### **c) Informar Crédito|**Detalhamento do Crédito

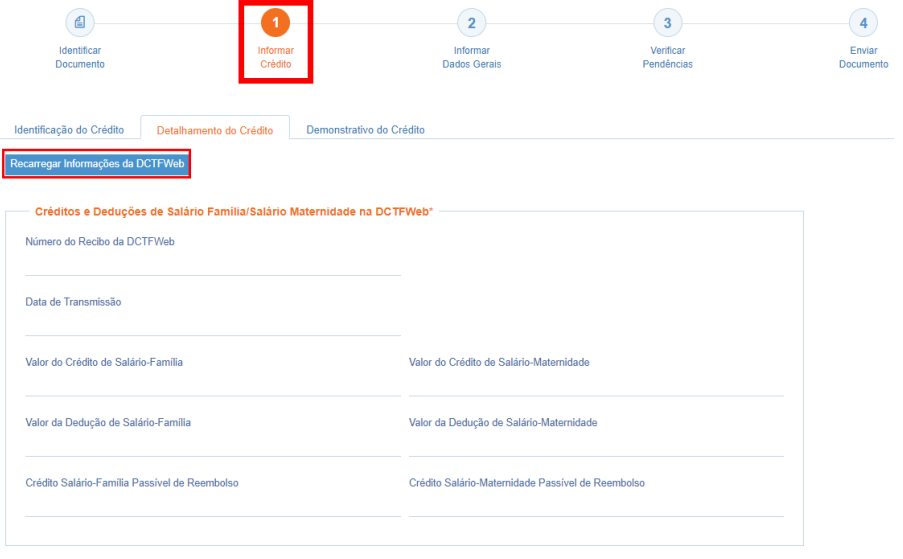

*Etapa Informar Crédito: Detalhamento do Crédito*

Os campos desta aba são apenas para conferência. Caso os dados não correspondam à última DCTF Web entregue, acione o botão "Recarregar Informações da DCTFWeb", para que o PER/DCOMP Web atualize os dados.

- **Número do Recibo da DCTFWeb e Data de Transmissão:** Informações correspondentes à DCTF Web que está sendo considerada pelo PER/DCOMP Web.
- **Valor do Crédito de Salário-Família:** Valor total do salário-família pago aos segurados na competência, conforme declarado na DCTF Web.
- **Valor do Crédito de Salário-Maternidade:** Valor total do salário-maternidade pago aos segurados na competência, conforme declarado na DCTF Web.
- **Valor da Dedução de Salário-Família:** Valor do salário-família utilizado na dedução da contribuição previdenciária devida na competência, conforme declarado na DCTF Web.
- **Valor da Dedução de Salário-Maternidade:** Valor do salário-maternidade utilizado na dedução da contribuição previdenciária devida na competência, conforme declarado na DCTF Web.
- **Crédito Salário-Família Passível de Reembolso:** Diferença entre *Valor do Crédito de Salário-Família* e *Valor da Dedução de Salário-Família*. Corresponde ao valor que será devolvido ao empregador.
- **Crédito Salário-Maternidade Passível de Reembolso:** Diferença entre *Valor do Crédito de Salário-Maternidade* e *Valor da Dedução de Salário-Maternidade*. Corresponde ao valor que será devolvido ao empregador.

### **d) Informar Crédito|**Demonstrativo do Crédito

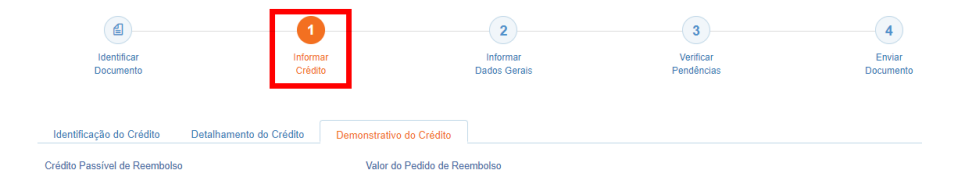

*Etapa Informar Crédito: Demonstrativo do Crédito*

#### *Crédito Passível de Reembolso*

Corresponde à soma dos valores dos campos **Crédito Salário-Família Passível de Reembolso** e **Crédito Salário-Maternidade Passível de Reembolso,** que constam na aba "Detalhamento do Crédito".

*Valor do Pedido de Reembolso*

Este campo é preenchido automaticamente pelo PER/DCOMP Web, com o mesmo valor do campo **Crédito Passível de Reembolso**.

Haverá atualização do crédito pela Selic?

O crédito também é atualizado no pedido de reembolso. Contudo, nesse caso, o valor atualizado não é calculado no PER/DCOMP Web porque a atualização será feita até a data em que o valor for pago ao contribuinte, e não até a data de transmissão do pedido de reembolso.

### **e) Informar Dados Gerais**

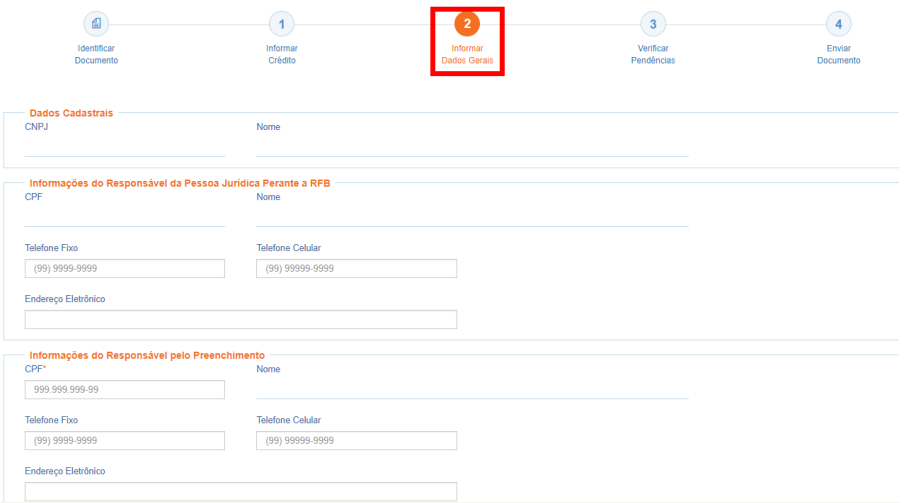

*Etapa Informar Dados Gerais*

Nesta etapa, informe os dados do responsável pelo preenchimento do PER/DCOMP.

Informe também os dados bancários para pagamento do valor solicitado.

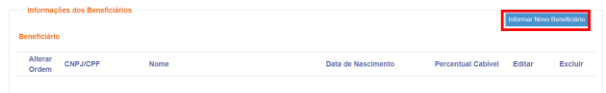

#### *Atenção!*

O pagamento só pode ser realizado em uma conta do próprio contribuinte, com exceção:

- do Microempreendedor Individual (MEI), situação em que a restituição pode ser depositada na conta da pessoa física titular; e
- das pessoas jurídicas baixadas, situação em que a restituição poderá ser depositada na conta das pessoas físicas ou jurídicas sócias, conforme dispuser o distrato social. Nesse caso, utilize o botão "Informar Novo Beneficiário", para incluir as pessoas que receberão a restituição.

#### *#Dica*

Caso o tipo de conta informada seja conta corrente, conta poupança ou conta pagamento, a conta deverá necessariamente ser em um dos bancos habilitados pela Receita Federal, conforme lista disponível no PER/DCOMP Web (botão "Selecionar Banco").

Caso seja escolhida a opção PIX, o pagamento poderá ser realizado para qualquer instituição financeira em que estiver cadastrada a chave PIX associada ao CNPJ/CPF do contribuinte.

### **f) Verificar Pendências**

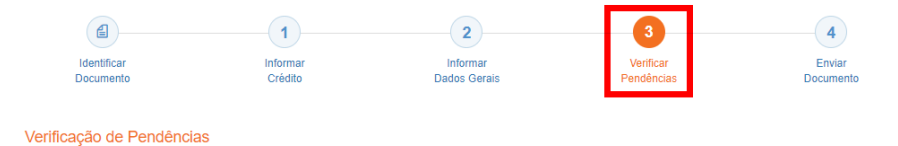

Nesta etapa, são exibidas as pendências de preenchimento do PER/DCOMP, que podem ser erros ou alertas.

#### *#Dica*

Ao clicar sobre a mensagem de erro ou alerta, o PER/DCOMP Web direciona o contribuinte à aba que necessita ser verificada ou corrigida.

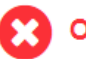

O Documento não está apto para envio

*Os erros, identificados pela mensagem acima, impedem que o PER/DCOMP seja transmitido à Receita Federal. Assim, o contribuinte deverá corrigir o erro indicado antes do envio do PER/DCOMP.*

### O Documento possui alertas

*Os alertas, identificados pela mensagem acima, não impedem que o PER/DCOMP seja transmitido à Receita Federal. Contudo, verifique se é o caso de corrigir o preenchimento do PER/DCOMP, pois o alerta pode indicar uma inconsistência que impactará o reconhecimento do crédito.*

### **g) Enviar Documento**

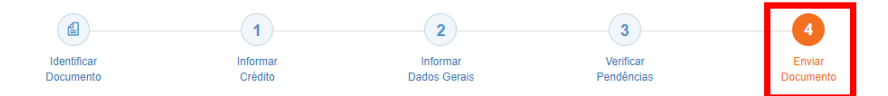

Nesta última etapa, o contribuinte deverá realizar a conferência dos dados informados, e acionar o botão **Enviar**.

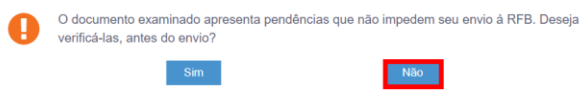

Se houver alertas de preenchimento, é necessário clicar em "Não" na mensagem.

Neste momento, será exibida uma mensagem com o número do PER/DCOMP, para acompanhamento.

#### *Atenção!*

Não será possível transmitir o documento se houver **erros de preenchimento**, indicados na etapa **Verificar Pendências**.

Caso seja identificado algum **impedimento à transmissão**, será exibida mensagem na parte superior da tela, e também não será possível transmitir o PER/DCOMP.

#### *#Dica*

Após transmitir o PER/DCOMP, acompanhe o seu processamento por meio do serviço "Consulta Processamento PER/DCOMP", disponível no Portal eCAC, opção "Restituição e Compensação".

Nessa mesma opção, há outros serviços disponíveis, para consulta às comunicações relativas ao PER/DCOMP:

- Consulta Despacho Decisório PER/DCOMP;
	- Consulta Intimação PER/DCOMP"; e
- Consulta Análise Preliminar PER/DCOMP Autorregularização.

A Receita Federal também envia mensagens para a Caixa Postal do eCAC, para comunicar o contribuinte sobre o andamento do PER/DCOMP (análise, decisão ou pagamento).